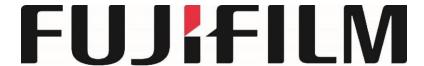

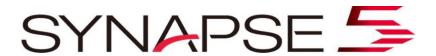

Physicians Quick Guide

Software Version 5.3

#### Locating a Study in Worklist or Folder

- 1. Log on to Synapse using the method prescribed by your PACS administrator
- 2. If prompted, Log-in with Username and Password provided by the PACS Administrator.
- 3. Locate the Patient/Study to view by selecting the appropriate Folder.
  - a. Global Worklists = Worklists containing studies from multiple data sources
  - b. All Patients = Entire database of Patients
  - c. All Studies = Entire database of Studies
  - d. Recent Studies = Entire database Last 7 day
  - e. Unread Studies = Studies to be dictated having Complete Status

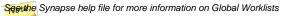

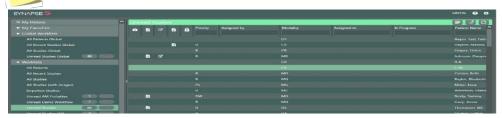

4. Refine worklist by typing in desired columns e.g. Modality if needed.

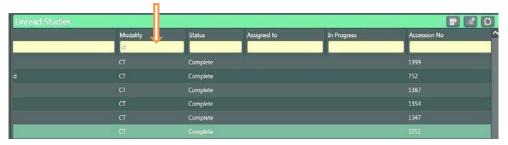

### **Create a New Worklist**

1. Enter criteria in columns e.g. Multi-Modality.

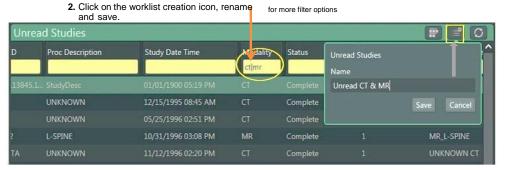

3. The new Unread Folder can be Deleted, Renamed, or Added to My Favorites

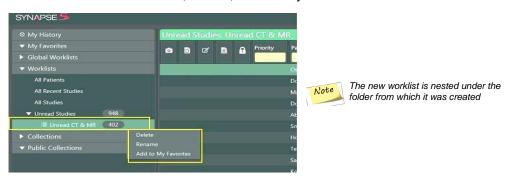

DOC-0033746-A 9/20/2016

### **Worklist Series Thumbnail View**

1. Within the worklist, click on the Thumbnail icon to display the study series thumbnails

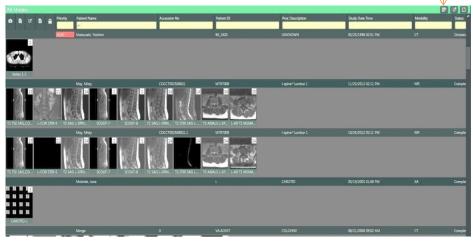

- 2. Double click on the Thumbnail to open series or image in separate viewer.
  - a. Allows scrolling and access to right click tools

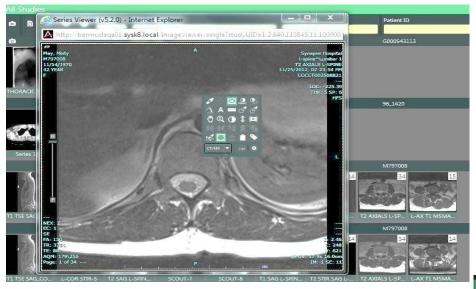

3. Close the thumbnail by left clicking on the X. Return to worklist normal view by left clicking on Thumbnail icon.

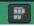

Note Double clicking on a thumbnail within the Viewer allows the same actions.

# **Synapse Tools**

- $\textbf{1.} \ \mathsf{Double} \ \mathsf{Click} \ \mathsf{on} \ \mathsf{a} \ \mathsf{listed} \ \mathsf{Study} \ \mathsf{to} \ \mathsf{display} \ \mathsf{the} \ \mathsf{images} \ \mathsf{in} \ \mathsf{the} \ \mathsf{Viewer}.$
- 2. To view next image rotate the mouse wheel. Note A viewport is given focus when the mouse pointer is in it.
- 3. Right Click on the Image to access the Image Tools; left click to select the desired tool for image manipulation. The image tools menu can be toggled between a "List Menu" and an "Icon Menu" by making selections accordingly from either menu.

Icon Menu Tools

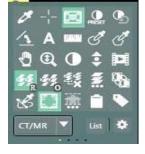

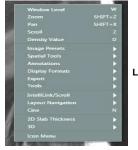

List View Tools

Note

Image Manipulations Tools are customizable by user. See Synapse Help for more information

3

DOC-0033746-A 9/20/2016

#### **Viewing Reports**

Reports can be accessed within the Viewer, in the PowerJacket, and in the Worklist or Folder view.

#### 1. Viewing Reports in Viewer

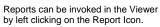

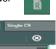

Optionally, a report can be invoked by left-clicking the accession number in the image text overlay in the Viewer

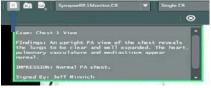

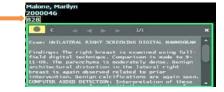

#### 2. Viewing Reports in PowerJacket

- a. To review reports in PowerJacket:
  - i. Left click PowerJacket Icon on the Viewer toolbar to open PowerJacket.
  - ii. In PowerJacket, Left Click once on the Study of interest or left click once on Reports Icon.

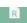

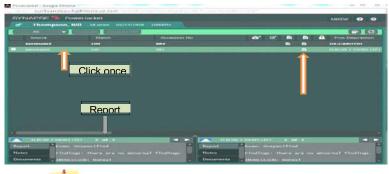

The Report will be visible in the Information Pane at the bottom of PowerJacket. Note

#### **b.** PowerJacket Information Pane

The Information Pane can be expanded by left clicking on the arrow in the middle of the window

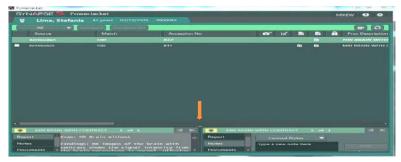

PowerJacket Expanded Information Page

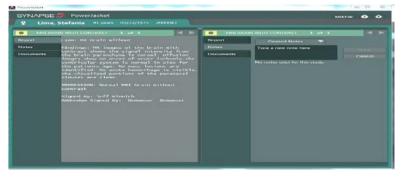

## c. Viewing Reports from Worklist

i. From the Worklist, HOVER with the mouse over the Report Icon

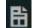

to view the Report Impression

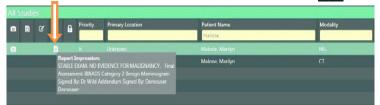

or Left click once to open PowerJacket to view the report

### Comparing prior or historical studies to the current study

In the Series Picker study list, double clicking on the historical study of interest will add a checkmark to that study in the list and then launch the comparison study.

Series Picker Study List

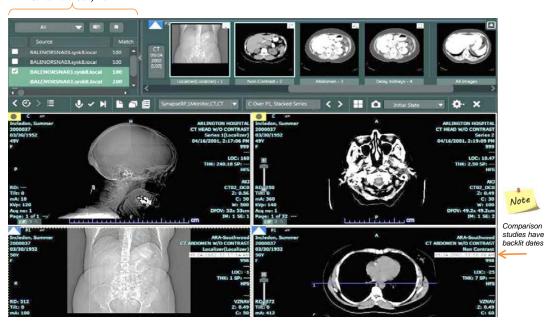

#### Comparing prior or historical studies to the current study (cont.)

- 1. The current study is always identified with the study icon containing a small letter C for current
- 2. The Historical Exam will be a different study icon e.g. containing the Prior designation P1, P2 etc.
- 3. The time and date of the historical exam is bold and highlighted.
- 4. Close the comparison study within the Viewer by left clicking on the in the upper left corner.

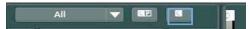

# **Change Page Layout**

Select the Page Layout icon within the viewer and select the number of viewports to be displayed

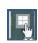

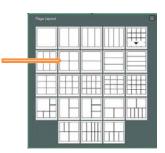

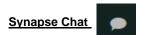

Synapse Chat is a communications feature that allows the exchange of information between users within the Synapse Application. Text, screenshots and snapshots may be sent and received using Synapse Chat;

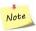

The Chat feature must be opened to allow initiation of a Chat Session or to receive a notification of new chat content

Chat sessions are launched by left clicking on the Chat Icon from the Worklist , PowerJacket and the Image Viewer

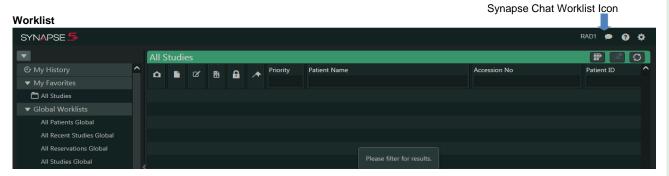

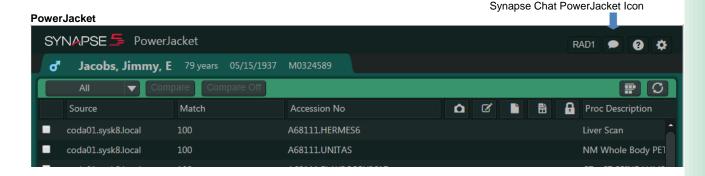

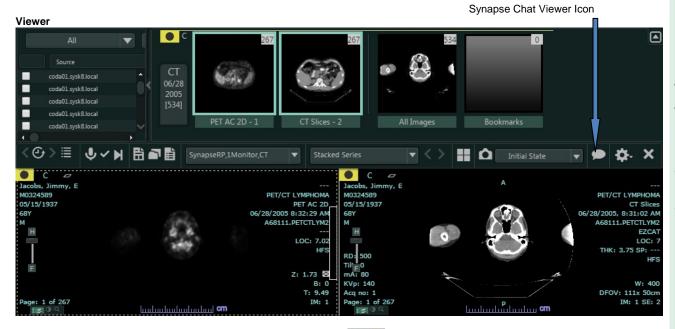

Notification of new chat content is identified by the "blue dot" attached to the Chat Icon in the Worklist, PowerJacket or Viewer. Chat must be active to receive notification of new content.

# **Synapse Chat Window**

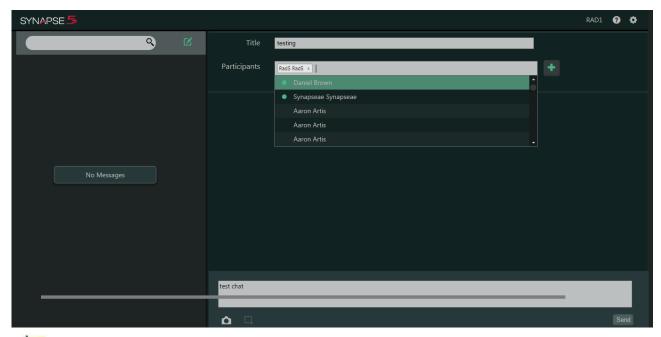

For more detailed information on Synapse Chat see the Synapse Help File

## Synapse Help

Note For more in depth information on any topic see The SYNAPSE HELP FILE

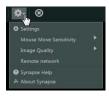

Tip

The SYNAPSE HELP page is available throughout the application wherever the questions mark is visible or by left- clicking on the Synapse Settings gear and then selecting Synapse HelpSynapse Help is context sensitive and searchable.

## Synapse Toolbar

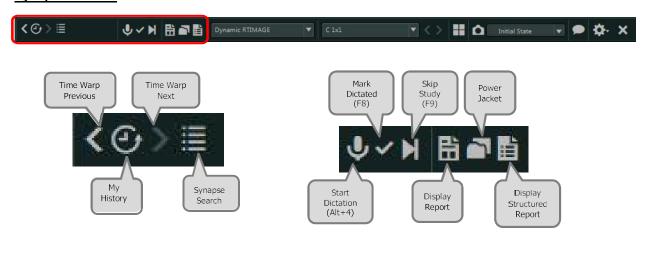

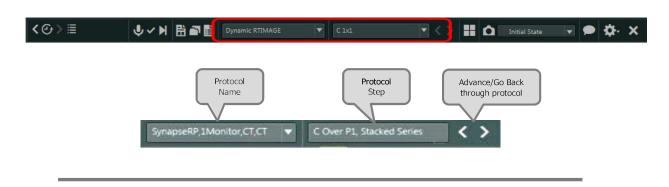

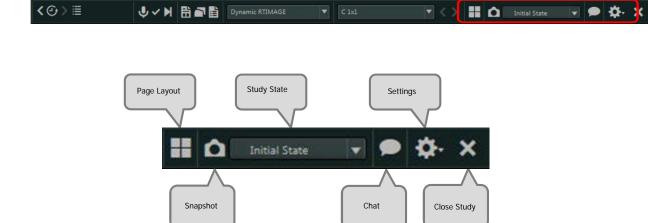